# MODERNISERINGSSTYRELSEN

Side 1 af 11

# Navision Stat 9.3 **Maximus Maximus** *OSY/CPS/MIL*

Dato 29.04.19

# Installationsvejledning Navision Stat Utility 9.0

# <span id="page-0-0"></span>Overblik

#### <span id="page-0-1"></span>**Introduktion**

Med installation af NavisionStatUtility, styrkes sikkerheden i indlæsningen af Excelfiler til Navision Stat via GIS-integrationen.

#### **Indholdsfortegnelse**

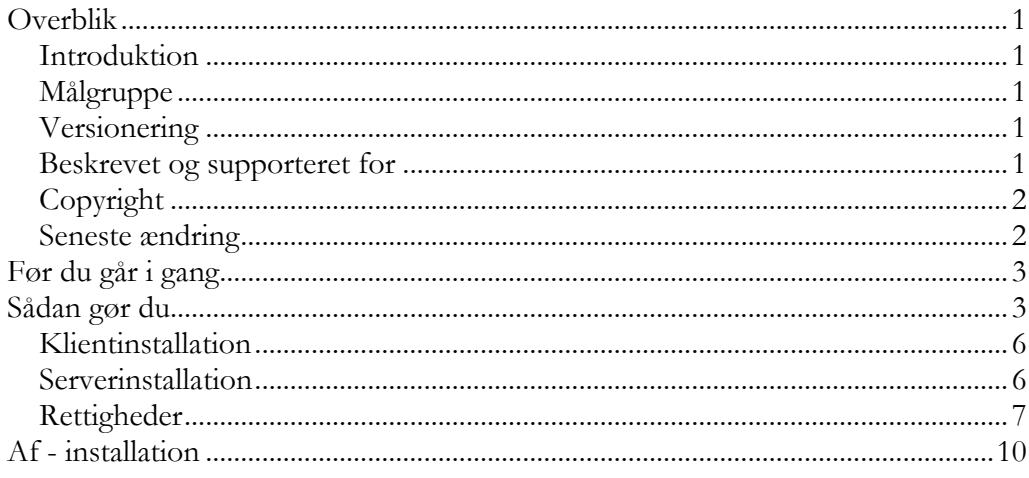

#### <span id="page-0-2"></span>**Målgruppe**

Denne vejledning er rettet mod den relevante IT-funktion, som har installeret GIS Webservicen, og øvrige GIS integrationskomponenter

#### <span id="page-0-3"></span>**Versionering**

Denne installationsvejledning beskriver installation af 'NavisionStatUtility9.0.' for afvikling sammen med Navision Stat 9.3.

#### <span id="page-0-4"></span>**Beskrevet og supporteret for**

Windows server 2008R2.

#### <span id="page-1-0"></span>**Copyright**

En delmængde eller hele emner i teksten af denne dokumentation til Microsoft Dynamics NAV er blevet ændret af Moderniseringsstyrelsen. © 2019 Microsoft Corporation and Moderniseringsstyrelsen. All rights reserved.

#### <span id="page-1-1"></span>**Seneste ændring**

Publiceret første gang: 15. april 2015<br>Seneste ændring: 29. april 2019 Seneste ændring:

# <span id="page-2-0"></span>Før du går i gang

Installationen er udelukkende påkrævet for de brugere, der indlæser Excelfiler via GIS-integrationen på NS 9.3.

Husk at installationen skal gentages en gang pr. lokal NAV2016 windowsklient installation, eller, hvis der er tale om et Citrix miljø en gang for alle på den Navision klient, der er installeret på Citrix serveren, samt på selve servicetier'et.

# <span id="page-2-1"></span>Sådan gør du

- 1. Download og udpak 'SetupNavisionStatUtility9.0 Version 9.02.00.08 20. februar 2019.zip'
- 2. Kør 'SetupNavisionStatUtility9.0 Version 9.02.00.08 20. februar 2019.msi'

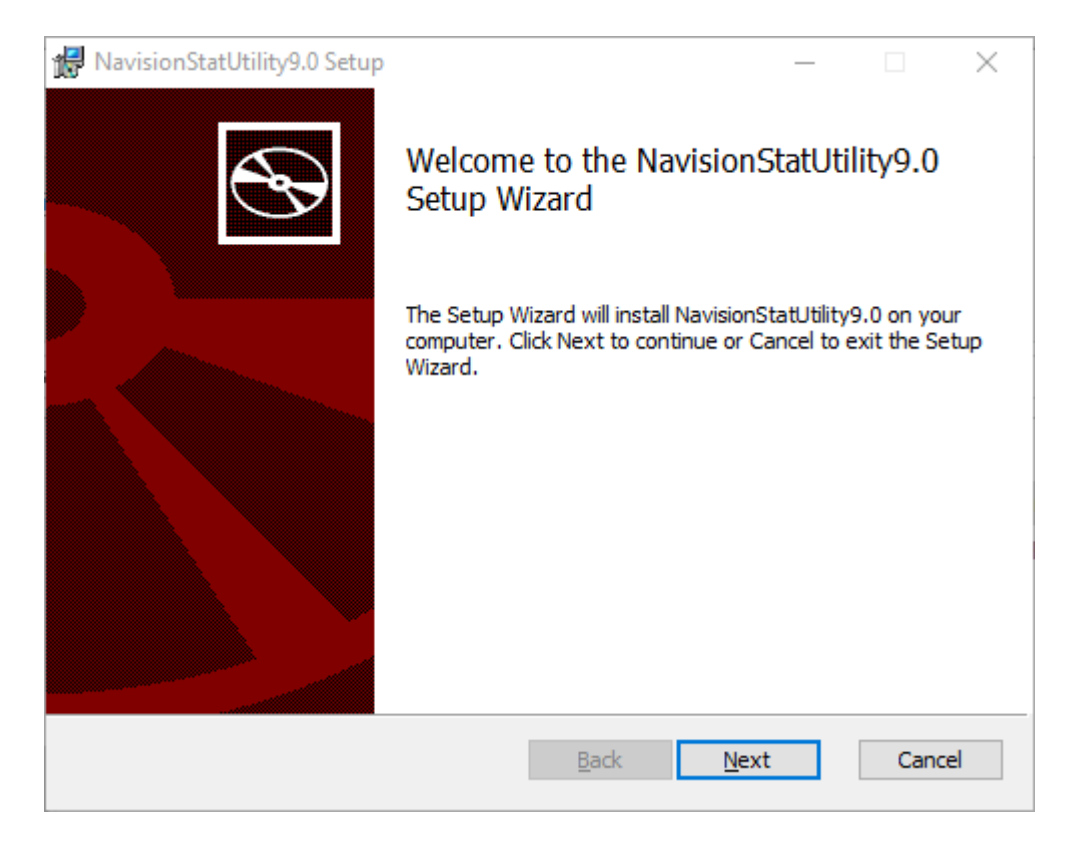

Klik 'Next'.

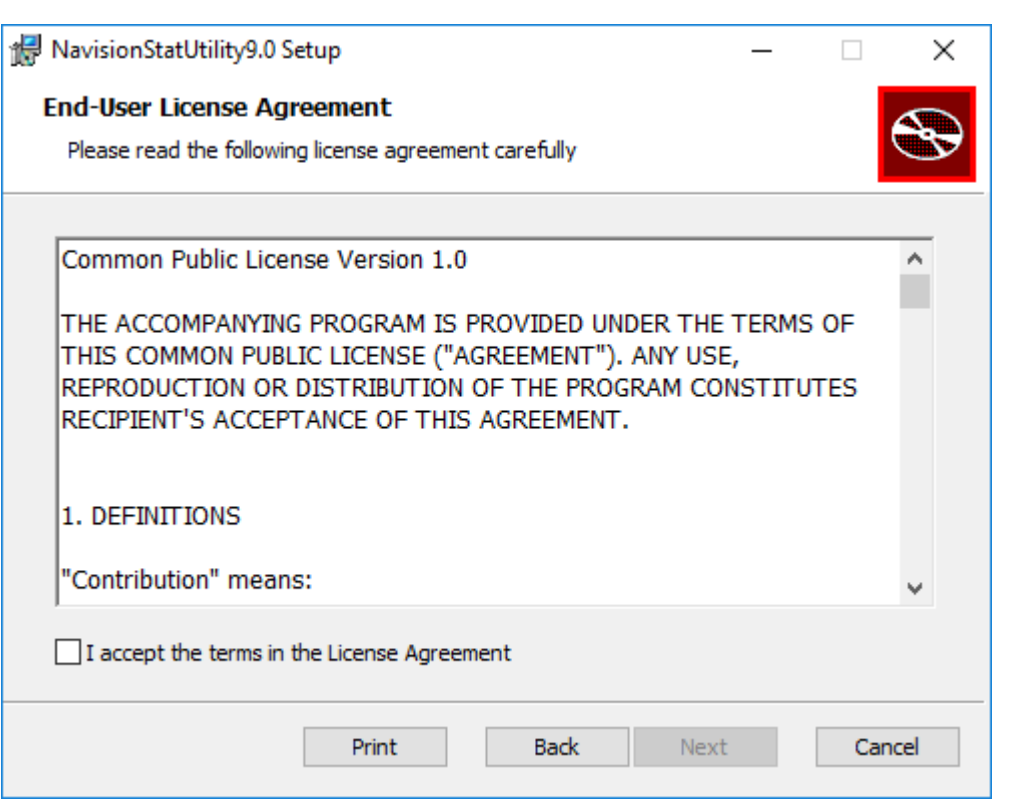

Accepter betingelserne og klik 'Next'.

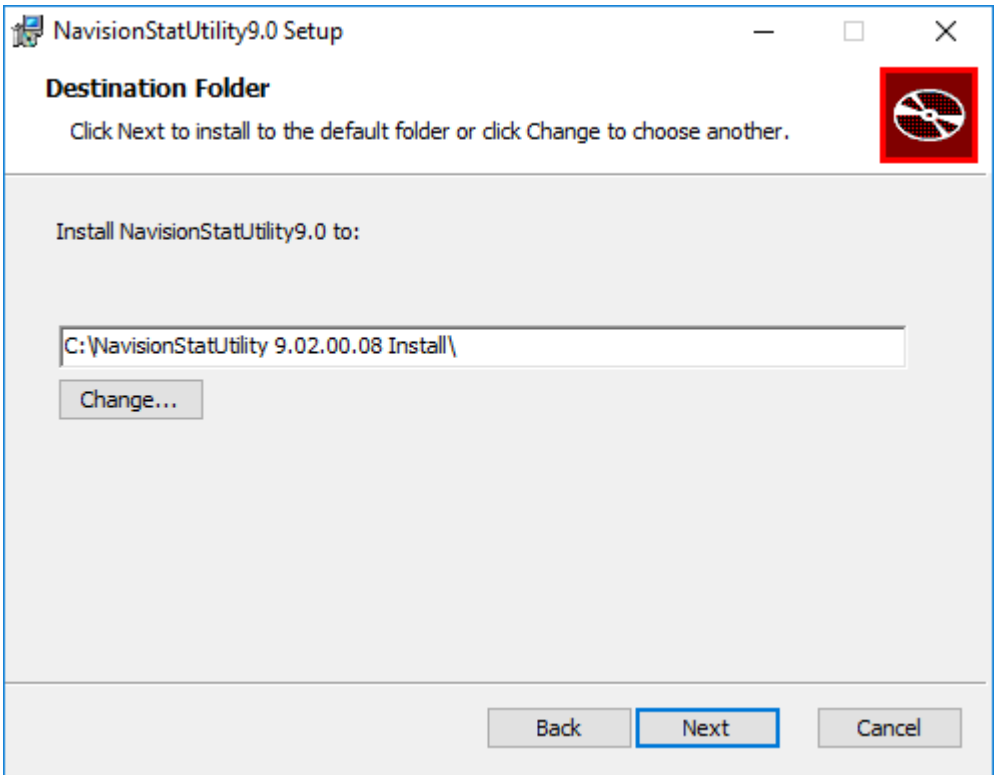

Side 4 af 11

Kontroller forslag til placering og klik 'Next'.

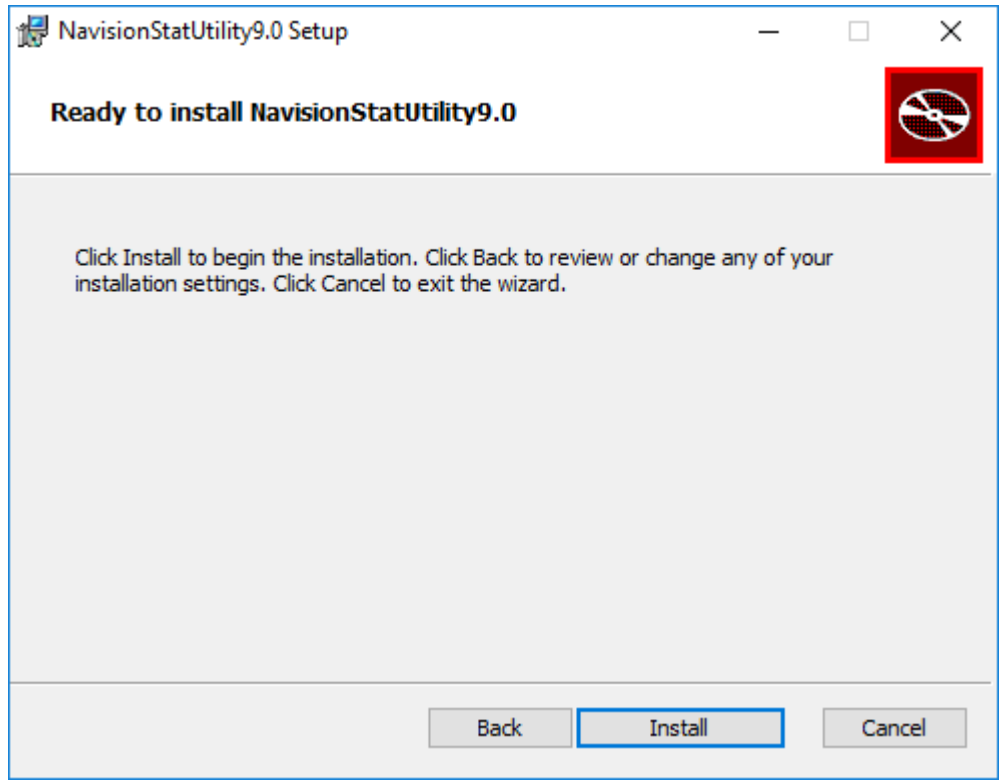

Klik 'Install'.

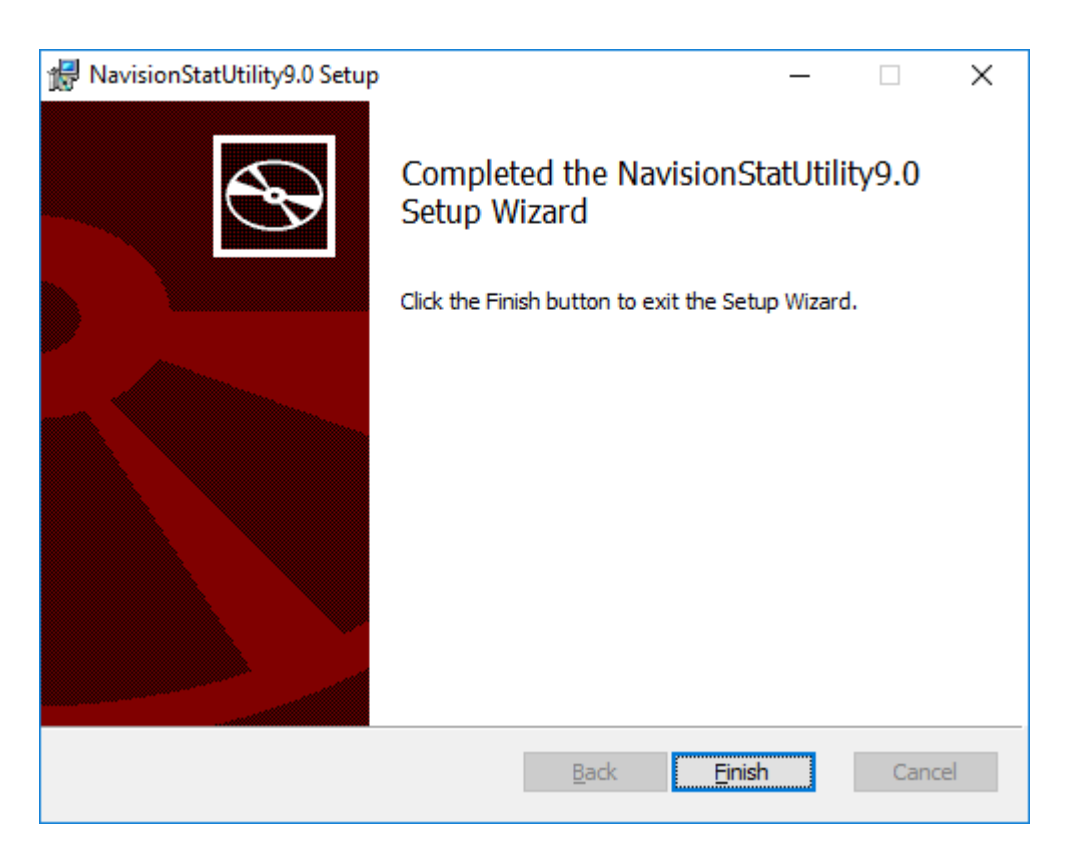

Side 6 af 11

Klik 'Finish'.

### <span id="page-5-0"></span>**Klientinstallation**

1. Udpak filen filen SetupNavisionStatUtility9.0 Version 9.02.00.08 - 20. februar 2019.zip

2. Kør SetupNavisionStatUtility9.0 Version 9.02.00.08 - 20. februar 2019.msi

3. Kopiér folderen C:\NavisionStatUtility 9.02.00.08 Install\NavisionStatUtility

til

C:\Program Files (x86)\Microsoft Dynamics NAV\90\RoleTailored Client\Add-ins

4. Genstart klienten

# <span id="page-5-1"></span>**Serverinstallation**

1. Udpak filen filen SetupNavisionStatUtility9.0 Version 9.02.00.08 - 20. februar 2019.zip

2. Kør SetupNavisionStatUtility9.0 Version 9.02.00.08 - 20. februar 2019.msi

3. Kopiér folderen C:\NavisionStatUtility 9.02.00.08

Install\NavisionStatUtility

til

C:\Program Files\Microsoft Dynamics NAV\90\Service\Add-ins

<span id="page-6-0"></span>4. Genstart alle NAV Services

#### **Rettigheder**

1. På den server hvor Excel er installeret, åbn Component Services i mmc /32 i Run/Kør

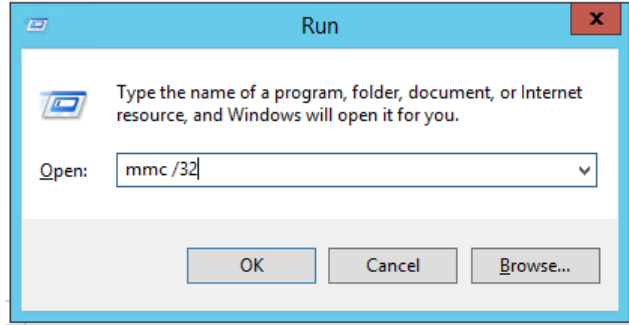

2. Vælg File / Add/Remove Snap-in...

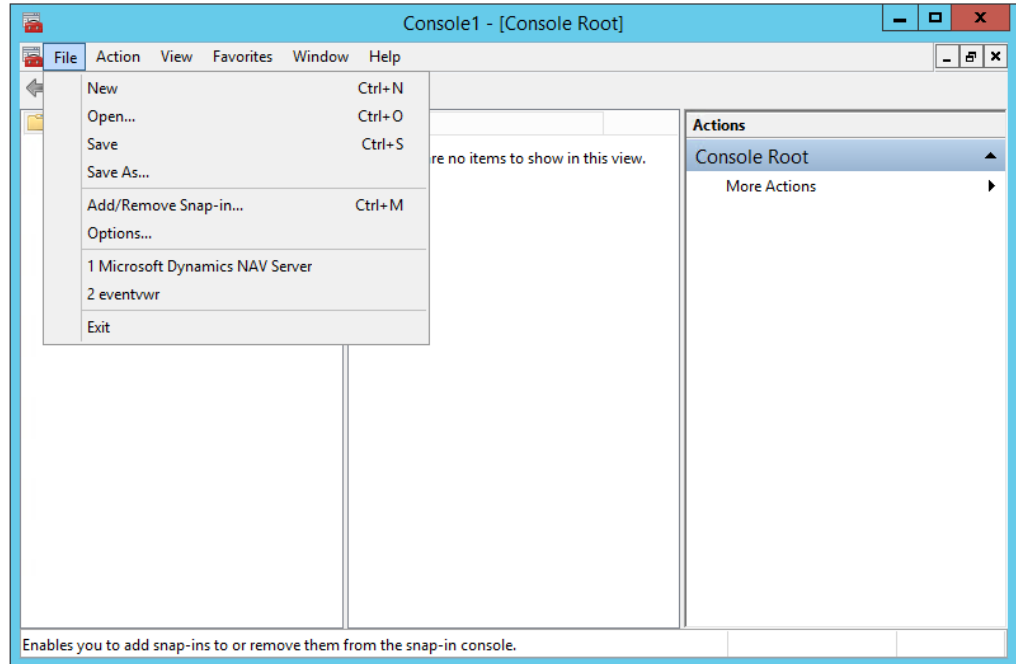

3. Vælg Component Services. Tryk Add >

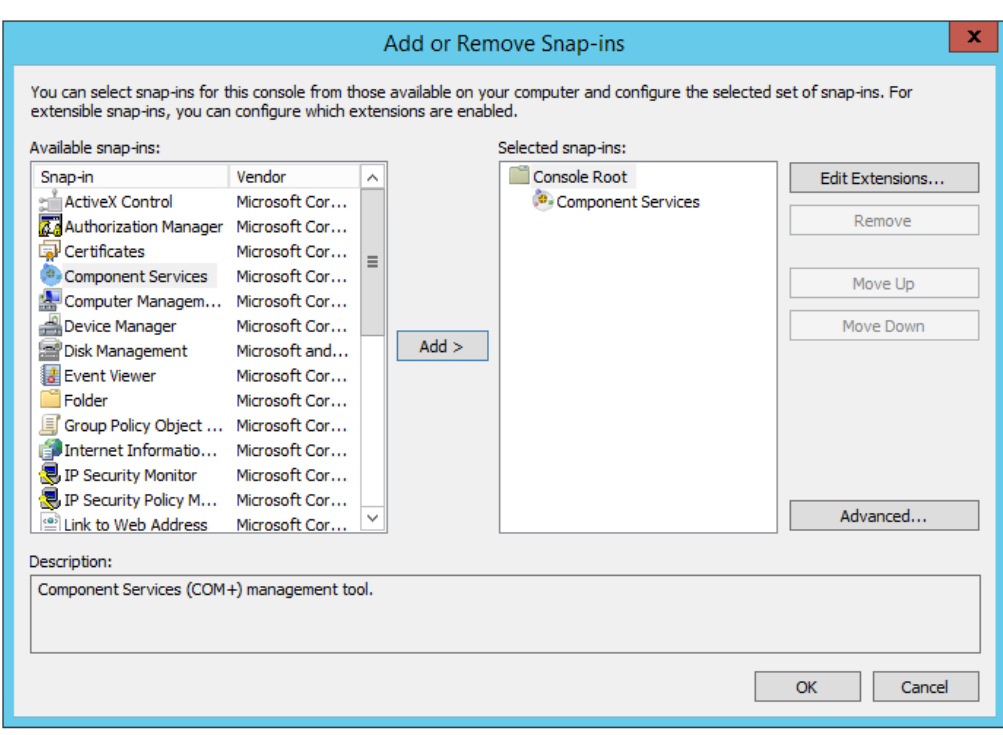

4. Tryk OK

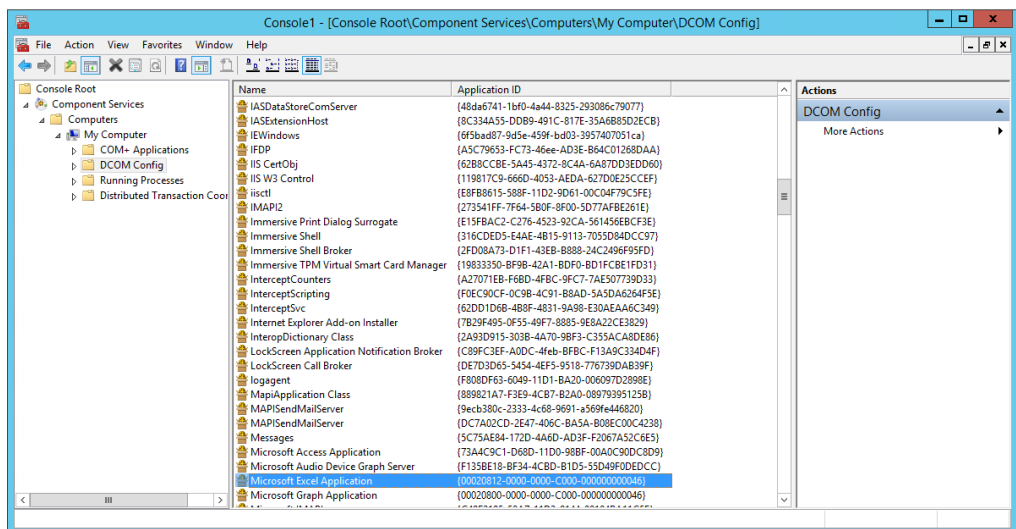

- 5. Find Microsoft Excel Application under My Computer og DCOM Config. Højreklik og vælg Properties.
- 6. På fanen Security skal der vælges Customize under både 'Launch and Activation Permissions' og 'Access Permissions'.

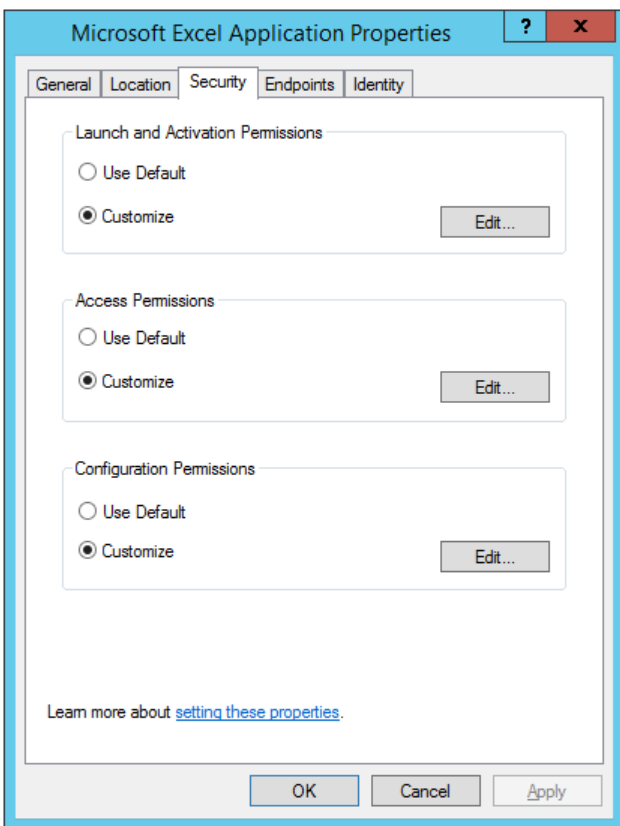

- 7. Tryk derefter på Edit…
- 8. Her tilføjes den systembruger som anvendes til den pågældende Navision service. For' Launch and Activation Permissions' skal brugeren have rettigheder til 'Local Launch' og 'Local Activation'. For 'Access Permissions' skal brugeren have rettigheder til 'Local Access'.

Side 9 af 11

Side 10 af 11

9. Skift til fanen Identity.

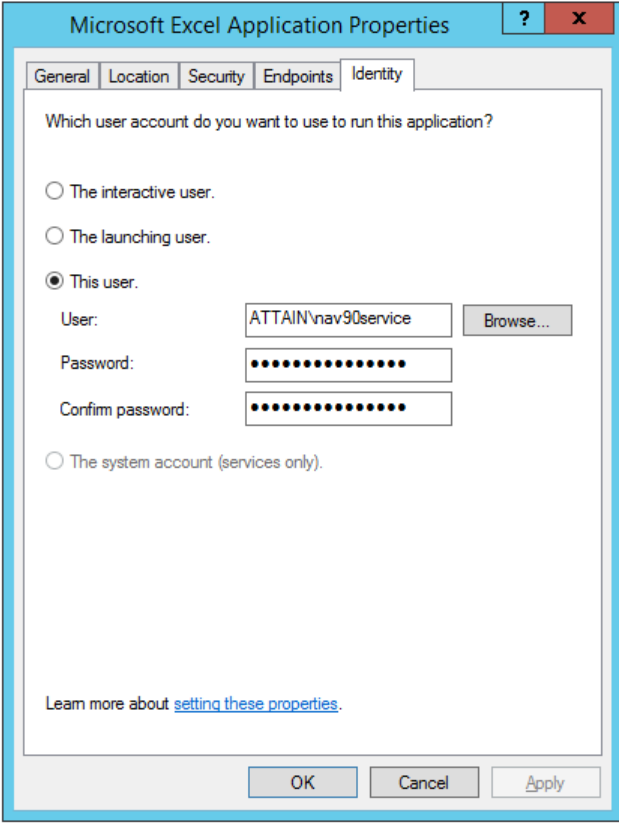

Her vælges i stedet 'This user' og der udfyldes med den samme systembruger som i de foregående opsætninger.

# <span id="page-9-0"></span>Af - installation

Hvis du ønsker at afinstallere NavStatUtility kan det gøres på flg. måde:

- 1. Installationsmappen kan fjernes med msi-filen eller uninstall or change a program.
- 2. Fjern efterfølgende folderen NavStatUtility fra de foldere, hvor den er kopieret til ifølge installationsafsnittet.

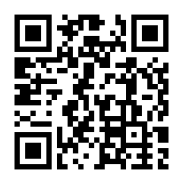

Du finder denne vejledning via vores generelle Navision Stat site på Moderniseringsstyrelsens hjemmeside, hvorfra du kan navigere frem til den ønskede version og manual eller kvikguide. <http://www.modst.dk/Systemer/Navision-Stat>

# Side 11 af 11

Du kan scanne koden med en smartphone eller en tablet, hvor der er installeret en QR-kodescanner.